# **FastLook DBMS Network Installation Guide**

**Notice: Please read this guide before setting up the FastLook DBMS server. The DBMS utilizes FastLook Plus as its viewing engine. You must first install FastLook Plus for the DBMS to operate correctly.**

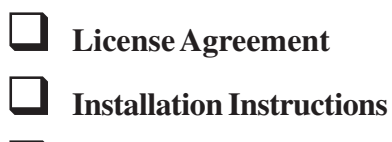

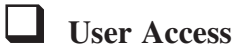

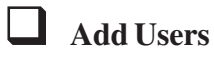

**u** User Login

#### **IMPORTANT: READ THE FOLLOWING LICENSE AGREE-MENT CAREFULLY BEFORE INSTALLING.**

Installing this product indicates that you accept the license agreement below. If you do not agree to the terms of this agreement, cancel the installation and promptly contact Kamel Software, Inc. for clarification.

#### **KAMEL SOFTWARE, INC. LICENSE AGREEMENT FastLook DBMS**

Kamel Software, Inc. grants you the right to use one copy of the FastLook DBMS software on a single server. This server installation will provide access to the program for use on a network by up to the number of concurrent users that you have purchased. You may physically transfer the program from one server to another, provided that the program is installed on only one server at a time. You may not rent, sell, assign, lease, sublicense, market, or transfer this software, or the use of this software, in any manor. This license does not permit the use of the software to provide a service involving the processing of drawings and images of other persons or entities.

The software contained in this installation and accompanying written materials are copyrighted materials and should be treated as such. You may not copy any written material but you may make one copy of the software solely for backup or archival purposes.

Modifications to this software of any kind are strictly forbidden. No user has the right to alter any part of the executable code or documentation files. If you have a need for a custom change, programming services are available from Kamel Software, Inc.

In no event shall Kamel Software, Inc. be liable for any damages whatsoever (including, without limitation, damages for loss of business profits, business interruption, loss of business information, or other pecuniary loss) arising out of the use of or inability to use this Kamel Software, Inc. product, even if Kamel Software, Inc. has been advised of the possibility of such damages.

© 2011 Kamel Software, Inc. All rights reserved.

## **Installation Instructions**

#### **Step 1**

Insert the CD-ROM into your CD-ROM drive. The AutoRun dialog will automatically appear if you have this feature enabled. If the AutoRun dialog does not appear, run the SETUP.EXE located in the root of the CD-ROM.

#### **Step 2**

The wizard will first ask what folder to use as the program folder. The default folder is called FastLook\_DBMS5, but an alternate folder may be specified if so desired.

#### **Step 3**

The wizard will allow the selection of a program group to place the program icons. The default selection is a new group named FastLook DBMS 5. The software will now be installed.

#### **Step 4**

You are now finished with the installation. You must use the User Setup Program to setup individual network nodes. This program was installed with the program files in the FastLook\_DBMS directory. The file is named USERDB32.EXE.

To install a node, simply have each user navigate to the User Setup Program using Windows Explorer and run the USERDB32.EXE.

### **User Access**

The FastLook DBMS uses the Administrative Control Program (Admin) to administer database privileges. To allow access to the DBMS, the Network Administrator must enter user names and passwords into the Admin. If the Admin is being utilized to assign rights to FastLook Plus users, the DBMS will honor the rights set for FastLook. If the Admin is not currently being used for FastLook Plus, the addition of DBMS users will not effect the operation of FastLook Plus. In any case, DBMS users must login when they start the FastLook DBMS.

The Admin is installed with the FastLook Plus program files in the FASTLOOK\EXE directory. The file is named ADMIN32.EXE.

When the Admin is run, the *Login* screen will appear to allow the Network Administrator to enter the default password. The default password is the word supervisor, written in lower case.

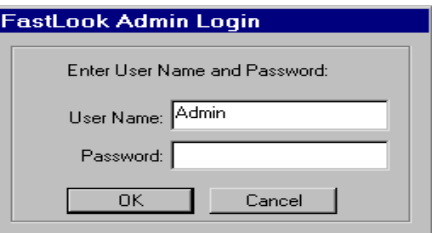

When the password has been accepted, the following menu will appear.

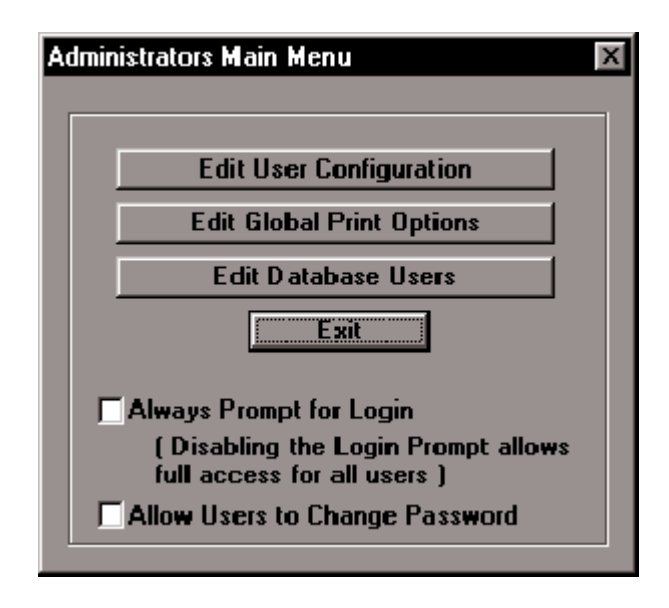

**Edit User Configuration** - will bring up a form used to assign passwords and access rights to specific FastLook users. See FastLook Plus Administrator's Guide for details.

**Edit Global Print Options** - will bring up a form used to enable Text Stamping and Warnings. See FastLook Plus Administrator's Guide for details.

**Edit Database Users** - will bring up the following dialog box to allow you to assign passwords and database access privileges to specific users. These privileges will not affect FastLook Plus when run stand alone.

### **To Add Users**

Press the *Add* button to add a new user. Enter the *User Name* and *Password*. You may now assign privileges to the new user. Press *Save Changes* when you are finished assigning privileges to this user. When you are finished adding users and assigning privileges for this session, you may save those changes or cancel. To save the changes press *Save and Exit*. To cancel the changes you have just made, press *Cancel and Restore*.

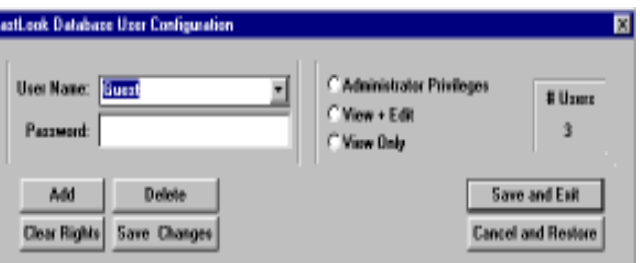

The User information is stored in a database named FASTUSE.DBF, located in the \EXE directory. A backup database, named FASTUSE.BAK, is maintained in the \EXE directory. If the original FASTUSE.DBF is corrupted or missing, rename it to FASTUSE.DBF.

#### **Assigning Privileges**

Privileges may be assigned by simply clicking on the privilege with the left mouse button.

**Administrator Privileges** - All rights are assigned, including creating and modifying database structure, and the right to add and delete users from the database.

**View + Edit** - Rights include the ability to add, change and delete records in the database.

**View Only** - User may only view images and database records.

### **User Login**

The following Login screen is presented to the user when the FastLook DBMS is run. The user must type in their *User Name* and *Password* to gain access to the DBMS. Only those privileges assigned to this user will be honored.

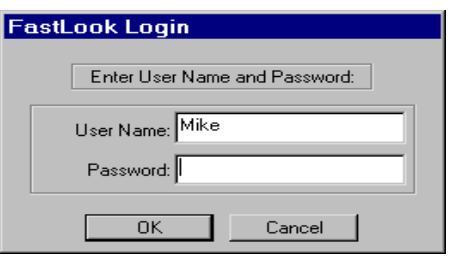

#### **Technical Support**

For technical support our website will always have the latest updates. The website is located at www.kamelsoftware.com. You should check here first for any updated copies of the software before you report any problem. You may contact Technical Support at support@kamelsoftware.com or 407-672-0202.

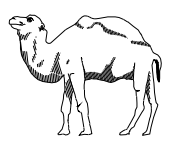

Kamel Software, Inc. 2822 Forsyth Road, Suite 102 Winter Park, Florida 32792 Phone (407)672-0202 Fax (407)672-0416 www.kamelsoftware.com

© 1990-2011 Kamel Software, Inc. All rights reserved. Printed in the United States of America. All other brands, product names or trademarks belong to their respective holders.